## 【利用者画面\_企業個別の手数料について】

≪遷移方法≫ ①トップメニューの「管理」メニューから、企業管理ボタンを押下する ②作業内容選択画面に手数料情報変更・照会ボタンが表示される

③変更したい手数料の変更ボタンを選択し、下記の画面へ遷移する(下記の画面は、先方負担手数料[振込振替]の変更画面の場合の例です。)

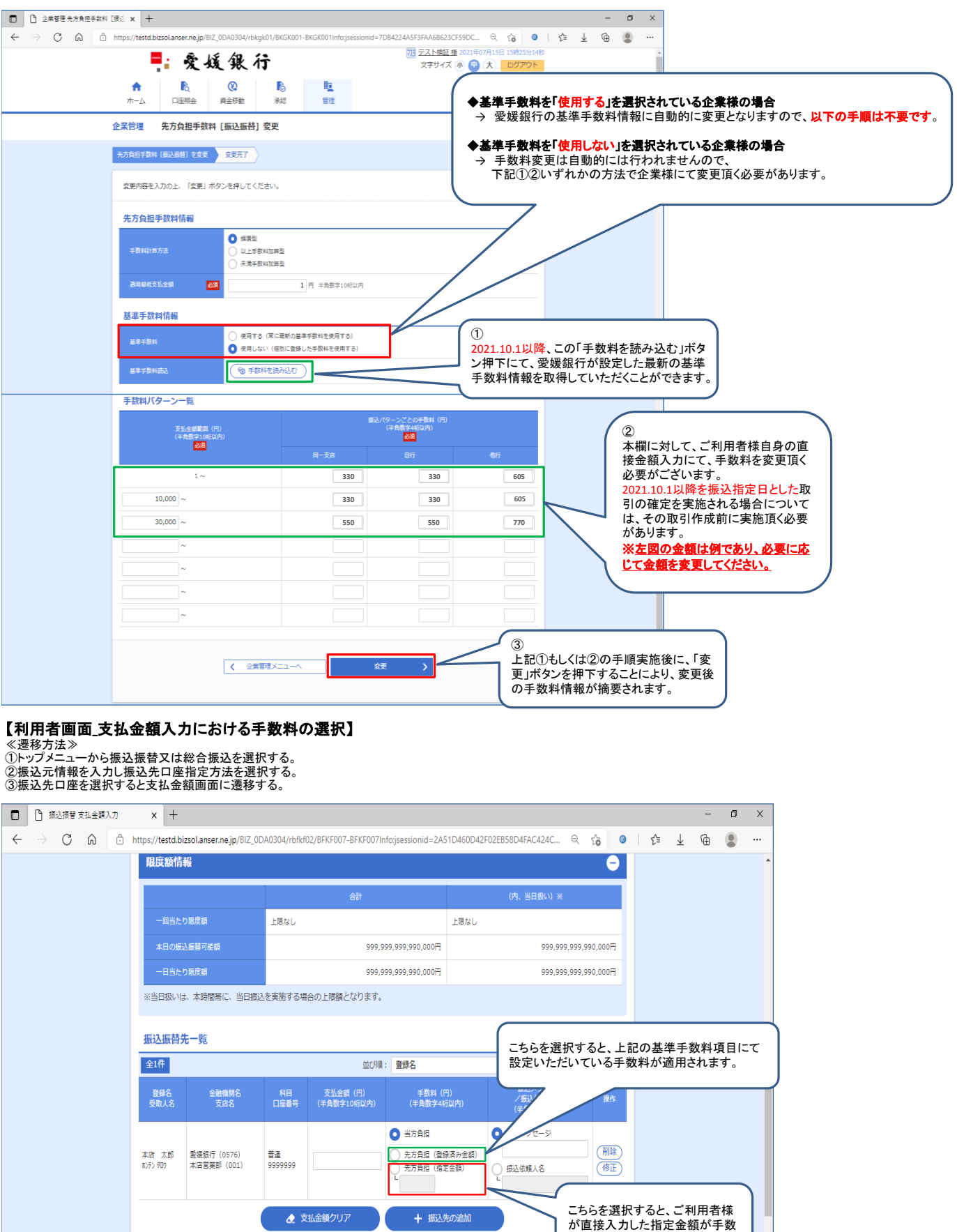

料として適用されます。

古一時麻

次へ

 $\rightarrow$